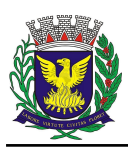

# **Tutorial para solicitação de Cuidador - ESCOLA**

### 1- Acesse o SEI - [https://sei.campinas.sp.gov.br](https://sei.campinas.sp.gov.br/)

**Usuário**: CPF (somente números) ou seu nome do e-mail institucional (sem o @campinas.sp.gov.br) **Senha**: a mesma do e-mail institucional

**Órgão**: PMC

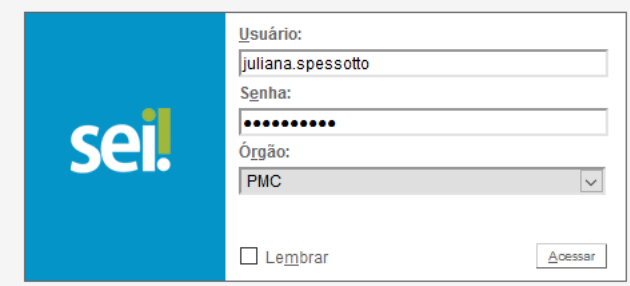

2 – Clique em Iniciar Processo no menu do canto superior esquerdo

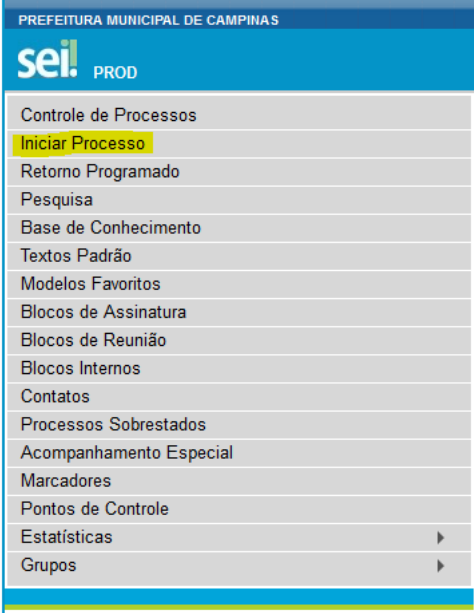

3 – Escolha o tipo de processo: **Solicitação de cuidador**

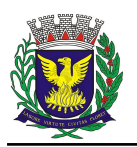

#### Escolha o Tipo do Processo: ·

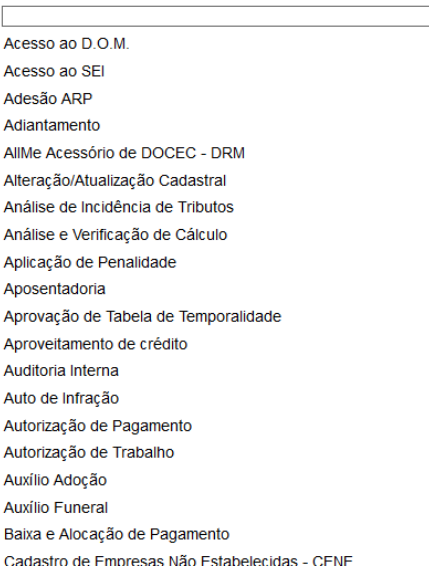

#### Escolha o Tipo do Processo: ·

cuidador Solicitação de Cuidador

4 - No campo **Especificação** escreva: "solicitação de cuidador + nome completo do aluno(a)". 5 - No campo **Interessados** escreva o nome da escola

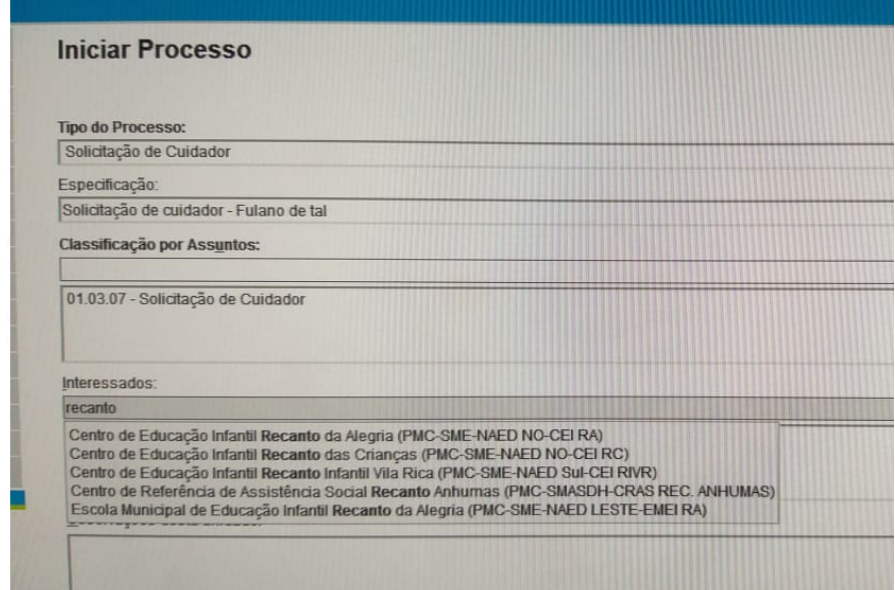

6 - O nível de acesso deve ser sempre **público**

7 – Clique no botão **Salvar**

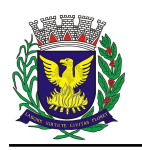

# PREFEITURA MUNICIPAL DE CAMPINAS SECRETARIA MUNICIPAL DE EDUCAÇÃO ASSESSORIA DE TECNOLOGIA DA EDUCAÇÃO

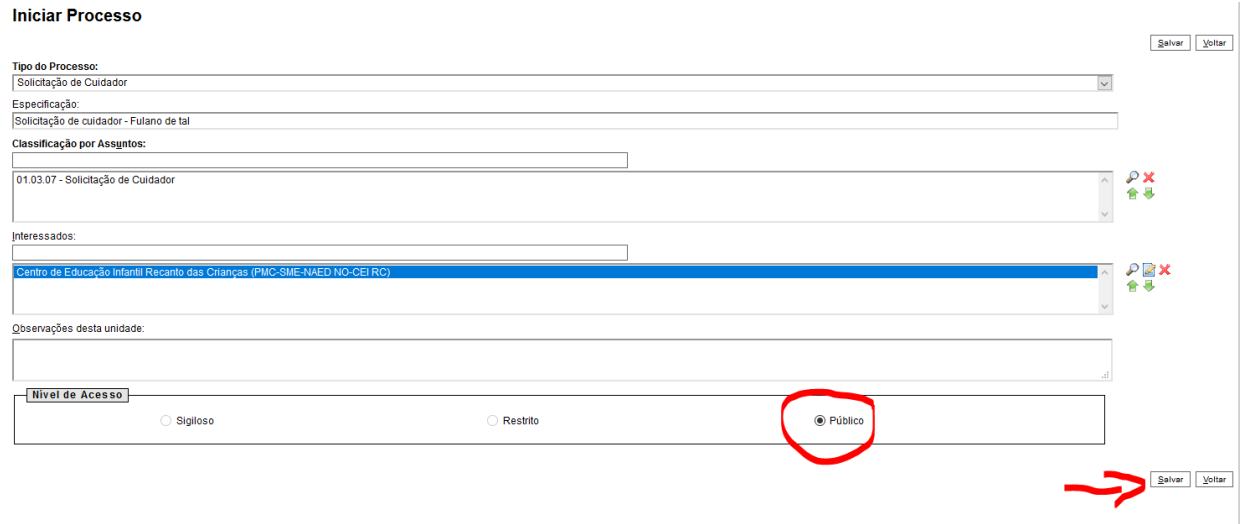

#### 8 – Clique no ícone "**incluir documento**".

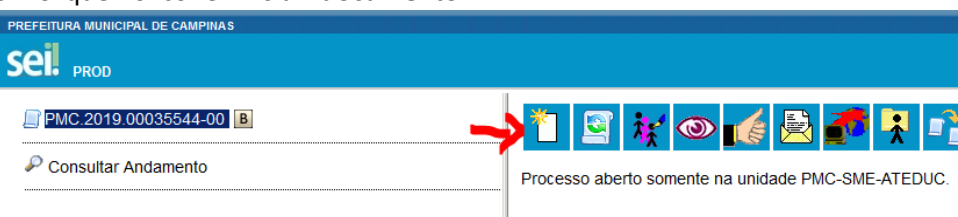

9 – Escolha o tipo de documento "**Solicitação de cuidador**"

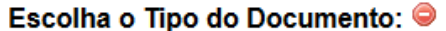

cui

Solicitação de Cuidador

10 – No campo **Texto Inicial** clique em "nenhum"

11- No campo **Descrição** escreva: "solicitação de cuidador + nome completo do aluno(a)".

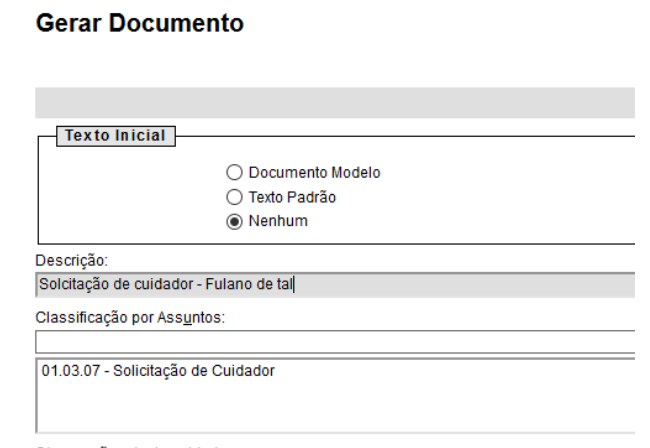

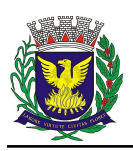

# O campo **Classificação por assuntos** já virá preenchido com o texto "Solicitação de Cuidador"

### 12 - O nível de acesso deve ser sempre **público**

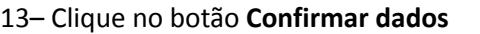

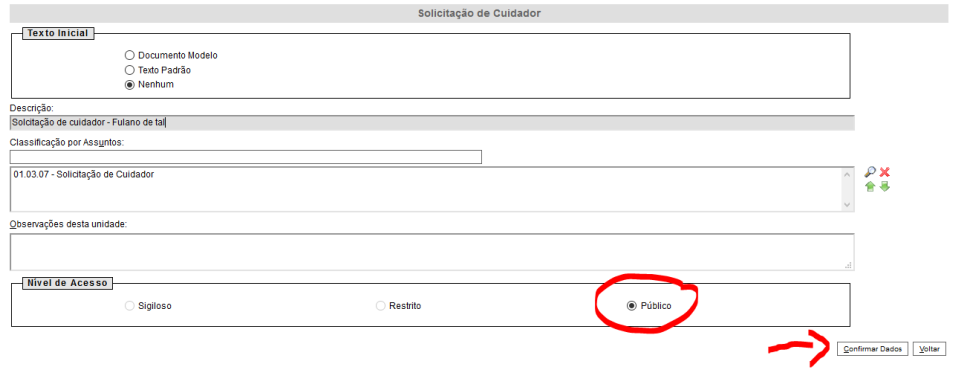

Obs.: Neste momento abrirá uma janela (pop-up). Caso isso não aconteça, verifique se seu computador está liberado para receber pop-ups.

# 14 – Edite o documento, preenchendo **todos** os campos.

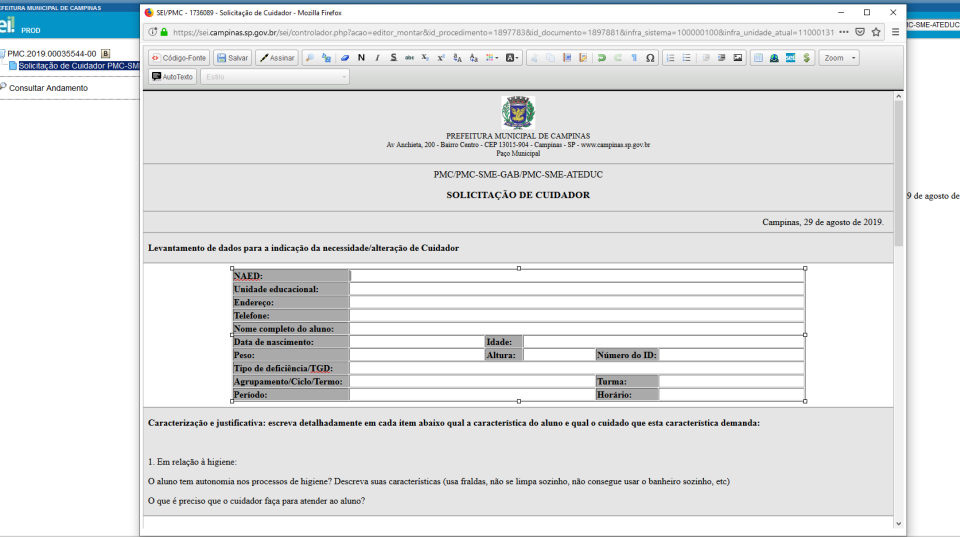

#### 15 – Clique em Salvar

SEI/PMC - 1736089 - Solicitação de Cuidador - Mozilla Firefox

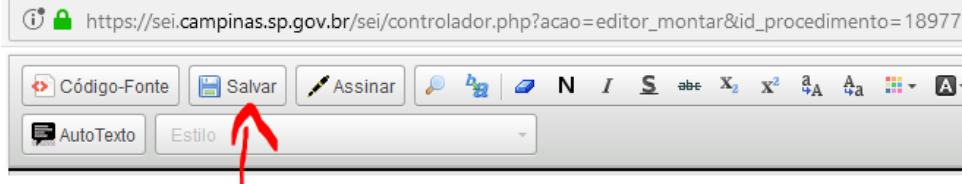

16 – Clique no botão assinar. Abrirá uma janela. Assine o documento com a mesma senha do e-mail institucional. A assinatura é digital.

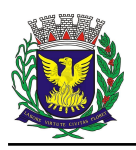

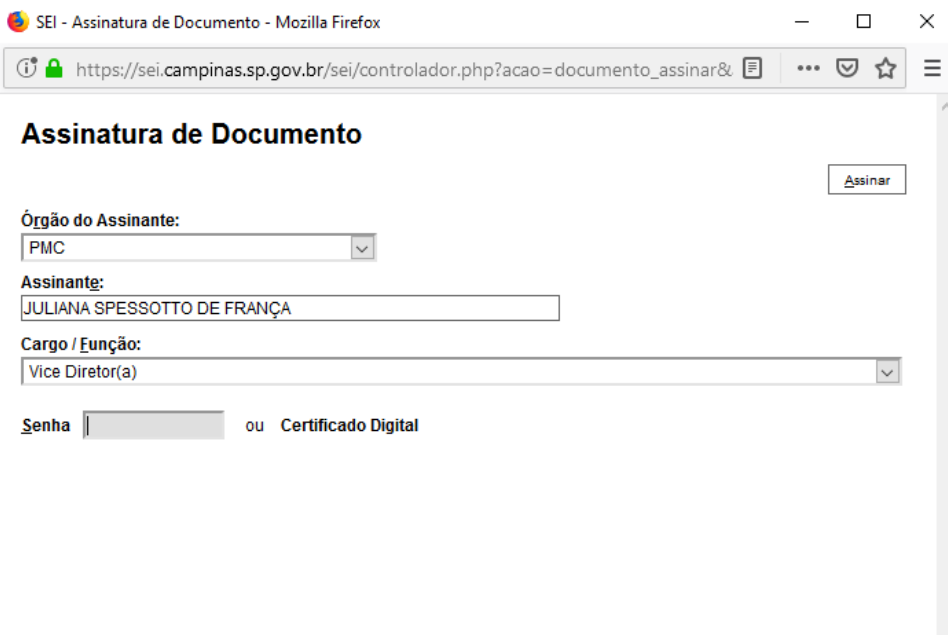

17 – O documento deverá ser assinado por um membro da Equipe Gestora e pela professora de Educação Especial da escola. Caso não haja professor de educação especial atribuído no bloco ao qual a escola pertence, o documento deverá ser assinado por pelo menos um membro da equipe gestora.

Obs.: Cada pessoa que irá assinar o documento devem acessar o SEI com seu login e senha pessoais, seguindo os passos abaixo:

A) Localize o processo na coluna de processos "**Gerados**".

B) Clique no processo.

C) Clique no documento na árvore à esquerda.

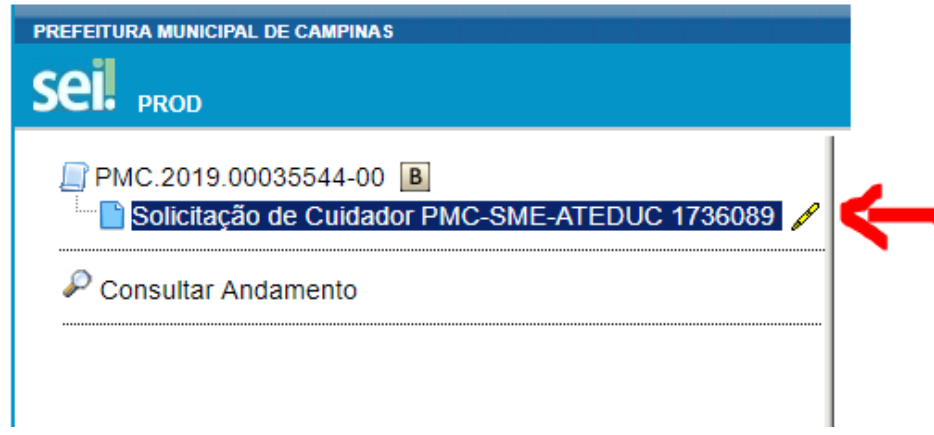

D) Clique em assinar o documento após a conferência dos dados.

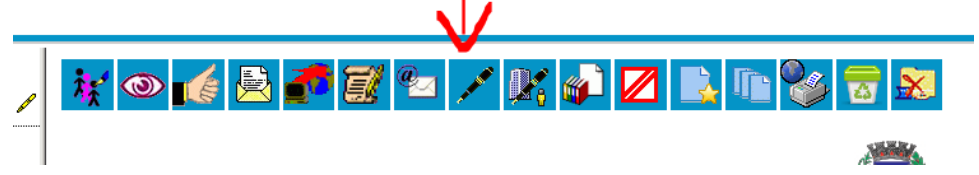

E) Assine o documento com a mesma senha do e-mail institucional. A assinatura é digital.

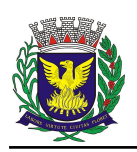

## PREFEITURA MUNICIPAL DE CAMPINAS SECRETARIA MUNICIPAL DE EDUCAÇÃO ASSESSORIA DE TECNOLOGIA DA EDUCAÇÃO

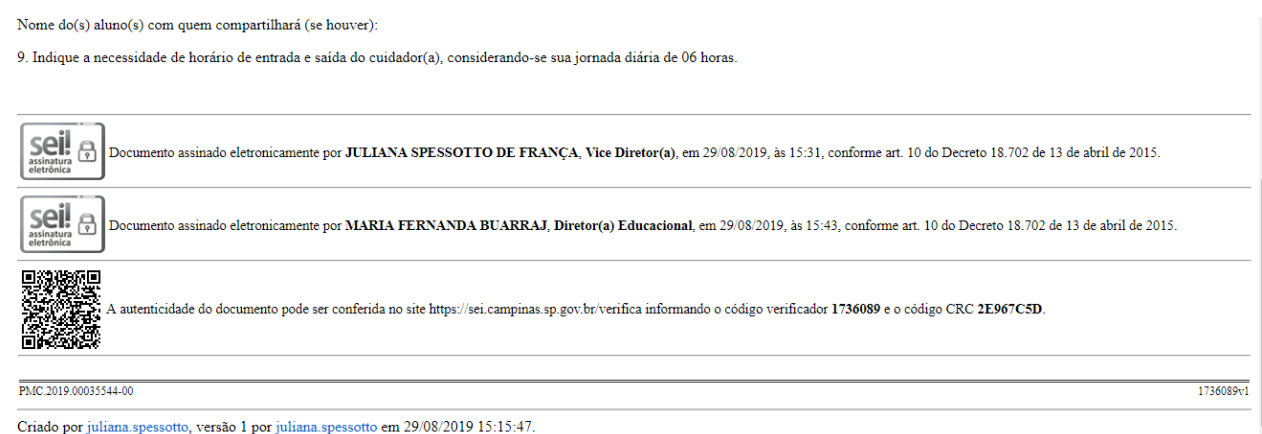

18 – Clique em enviar processo quando estiver com as assinaturas necessárias.

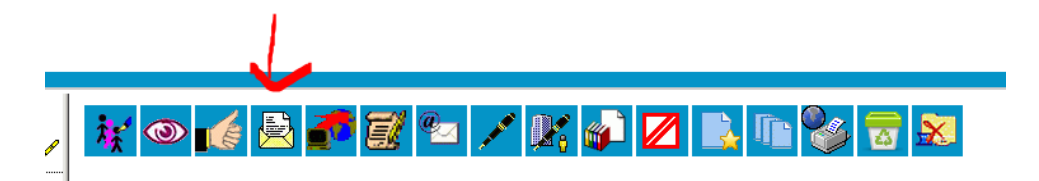

19 - No campo Unidades, escolher o NAED ao qual a escola pertence **NÃO** clique em nenhum dos demais campos

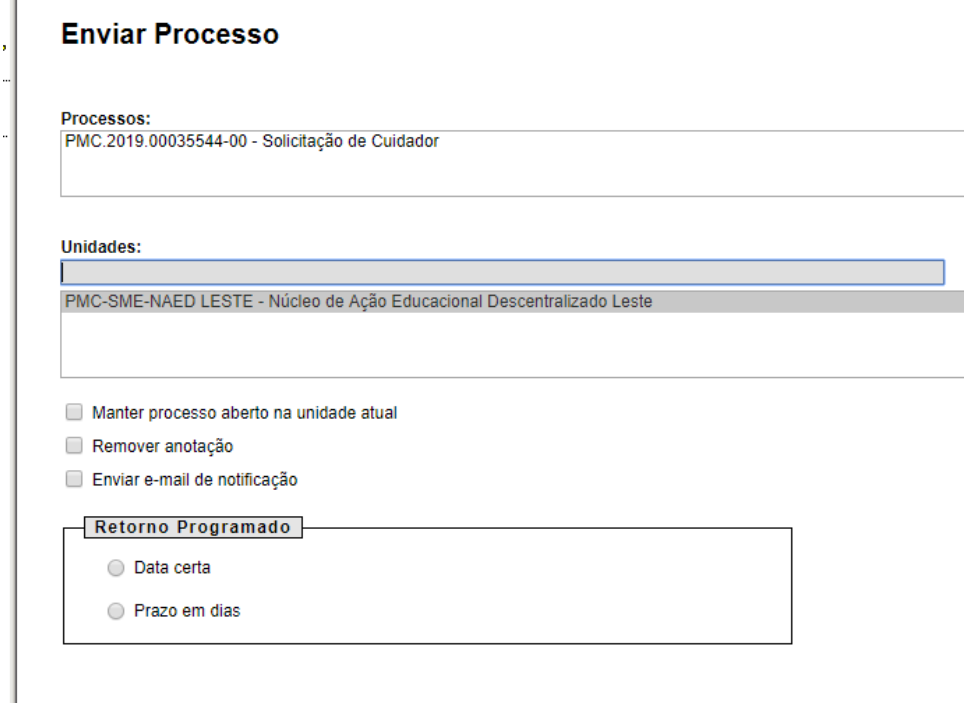

20 – Envie o processo. Clique em **Enviar**

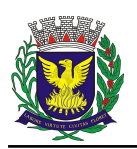

**Enviar Processo** 

Processos:<br>|PMC.2019.00035544-00 - Solicitação de Cuidador

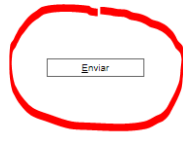

 $\begin{array}{cc} & + & \\ & + & \\ & - & \\ & & - \end{array}$ 

21 – Os membros da equipe gestora e professor de educação especial podem acompanhar toda a tramitação do processo no sistema SEI, através do sistema de busca, informando o número do processo ou o nome do aluno solicitante.